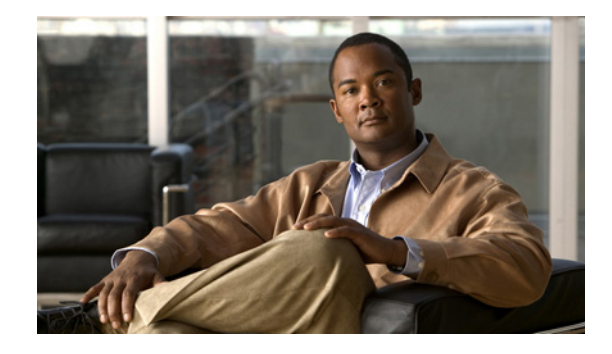

# **Release Notes for the Cisco Catalyst Blade Switch 3030, Cisco IOS Release 12.2(52)SE**

#### **October 1, 2009**

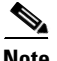

**Note** Cisco IOS Release 12.2(52)SE runs on the Cisco Catalyst Blade Switch 3030, referred to as the *switch*. If you wish to use Device Manager to upgrade the switch from Cisco IOS Release 12.2(35)SE through Cisco IOS Release 12.2(40)SE1 (the LAN Base image) to Cisco IOS Release 12.2(50)SE or later (the IP base image), you must first upgrade to Cisco IOS Release 12.2(40)SE2.

These release notes include important information about Cisco IOS Release 12.2(52)SE and any limitations, restrictions, and caveats that apply to them. Verify that these release notes are correct for your switch:

- If you are installing a new switch, see the Cisco IOS release label on the switch packaging.
- **•** If your switch is on, use the **show version** privileged EXEC command. See the ["Finding the](#page-2-0)  [Software Version and Feature Set" section on page 3](#page-2-0).
- **•** If you are upgrading to a new release, see the software upgrade filename for the software version. See the ["Deciding Which Files to Use" section on page 3.](#page-2-1)

For the complete list of Cisco Catalyst Blade Switch 3030 documentation, see the ["Related](#page-22-0)  [Documentation" section on page 23.](#page-22-0)

You can download the switch software from this site (registered Cisco.com users with a login password):

http://tools.cisco.com/support/downloads/go/MDFTree.x?butype=switches

# **Contents**

- **•** ["System Requirements" section on page 2](#page-1-0)
- **•** ["Upgrading the Switch Software" section on page 3](#page-2-2)
- **•** ["Installation Notes" section on page 6](#page-5-0)
- ["New Software Features" section on page 6](#page-5-1)
- **•** ["Limitations and Restrictions" section on page 7](#page-6-0)

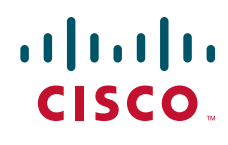

- **•** ["Important Notes" section on page 11](#page-10-0)
- **•** ["Open Caveats" section on page 13](#page-12-0)
- **•** ["Resolved Caveats" section on page 14](#page-13-0)
- **•** ["Documentation Updates" section on page 16](#page-15-0)
- **•** ["Related Documentation" section on page 23](#page-22-0)
- **•** ["Obtaining Documentation, Obtaining Support, and Security Guidelines" section on page 24](#page-23-0)

# <span id="page-1-0"></span>**System Requirements**

- **•** ["Hardware Supported" section on page 2](#page-1-1)
- **•** ["Device Manager System Requirements" section on page 2](#page-1-2)

## <span id="page-1-1"></span>**Hardware Supported**

Table 1 lists the hardware supported on this release.

#### *Table 1 Supported Hardware*

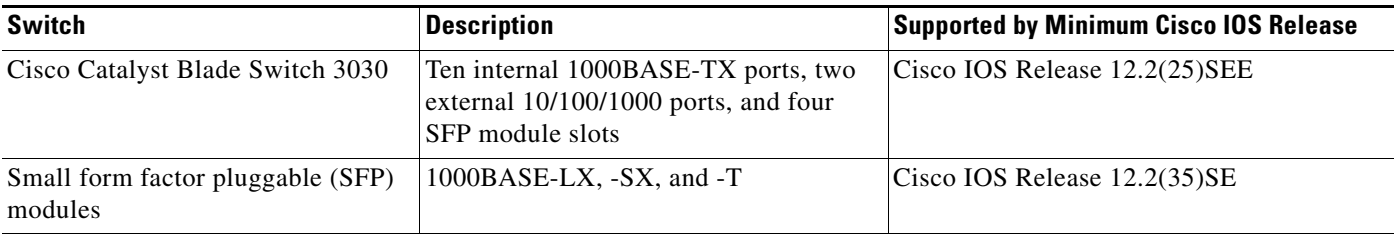

## <span id="page-1-2"></span>**Device Manager System Requirements**

- **•** ["Hardware Requirements" section on page 2](#page-1-3)
- **•** ["Software Requirements" section on page 3](#page-2-3)

#### <span id="page-1-4"></span><span id="page-1-3"></span>**Hardware Requirements**

[Table 2](#page-1-4) lists the minimum hardware requirements for running the device manager.

*Table 2 Minimum Hardware Requirements*

| <b>Processor Speed</b>                 | <b>DRAM</b>              | Number of Colors | Resolution              | <b>Font Size</b> |
|----------------------------------------|--------------------------|------------------|-------------------------|------------------|
| $233 \text{ MHz}$ minimum <sup>1</sup> | $ 512 \text{ MB}^2 $ 256 |                  | $1024 \times 768$ Small |                  |

1. We recommend 1 GHz.

2. We recommend 1 GB DRAM.

#### <span id="page-2-3"></span>**Software Requirements**

These are the supported operating systems and browsers for the device manager:

- **•** Windows 2000, XP, Vista, and Windows Server 2003
- **•** Internet Explorer 5.5, 6.0, 7.0, Firefox 1.5, 2.0 or later

The device manager verifies the browser version when starting a session, and it does not require a plug-in.

# <span id="page-2-2"></span>**Upgrading the Switch Software**

- ["Finding the Software Version and Feature Set" section on page 3](#page-2-0)
- **•** ["Deciding Which Files to Use" section on page 3](#page-2-1)
- **•** ["Archiving Software Images" section on page 4](#page-3-1)
- **•** ["Upgrading a Switch by Using the Device Manager" section on page 4](#page-3-0)
- **•** ["Upgrading a Switch by Using the CLI" section on page 5](#page-4-0)
- **•** ["Recovering from a Software Failure" section on page 6](#page-5-2)

## <span id="page-2-0"></span>**Finding the Software Version and Feature Set**

The Cisco IOS image is stored as a bin file in a directory that is named with the Cisco IOS release. A subdirectory contains the files needed for web management. The image is stored on the system board flash device (flash:).

You can use the **show version** privileged EXEC command to see the software version that is running on your switch. The second line of the display shows the version.

You can also use the **dir** *filesystem***:** privileged EXEC command to see the directory names of other software images that you might have stored in flash memory.

## <span id="page-2-1"></span>**Deciding Which Files to Use**

The upgrade procedures in these release notes describe how to perform the upgrade by using a combined tar file. This file contains the Cisco IOS image file and the files needed for the embedded device manager. You must use the combined tar file to upgrade the switch through the device manager. To upgrade the switch through the command-line interface (CLI), use the tar file and the **archive download-sw** privileged EXEC command.

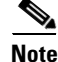

**Note** If you wish to use Device Manager to upgrade the switch from Cisco IOS Release 12.2(35)SE through Cisco IOS Release 12.2(40)SE1 (the LAN Base image) to Cisco IOS Release 12.2(50)SE or later (the IP base image), you must first upgrade to Cisco IOS Release 12.2(40)SE2.

[Table 3](#page-3-2) lists the filenames for this software release.

<span id="page-3-2"></span>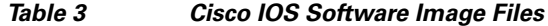

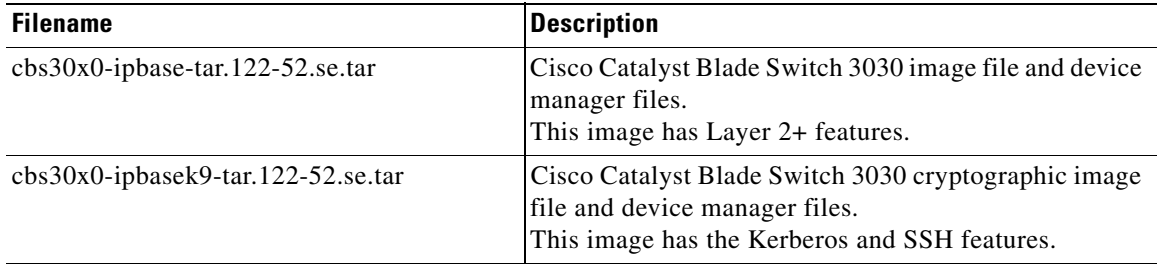

## <span id="page-3-1"></span>**Archiving Software Images**

Before upgrading your switch software, make sure that you have archived copies of the current Cisco IOS release and the Cisco IOS release to which you are upgrading. You should keep these archived images until you have upgraded all devices in the network to the new Cisco IOS image and until you have verified that the new Cisco IOS image works properly in your network.

Cisco routinely removes old Cisco IOS versions from Cisco.com. See *Product Bulletin 2863* for more information:

http://www.cisco.com/en/US/partner/products/sw/iosswrel/ps5187/prod\_bulletin0900aecd80281c0e. Html

You can copy the binary software image file (with the *.bin* suffix) on the flash memory to the appropriate TFTP directory on a host by using the **copy flash: tftp:** privileged EXEC command.

**Note** Although you can copy any file on the flash memory to the TFTP server, it is time consuming to copy all of the HTML files in the tar file. We recommend that you download the tar file from Cisco.com and archive it on an internal host in your network.

You can also configure the switch as a TFTP server to copy files from one switch to another without using an external TFTP server by using the **tftp-server** global configuration command. For more information about the **tftp-server** command, see the "Basic File Transfer Services Commands" section of the *Cisco IOS Configuration Fundamentals Command Reference, Release 12.2* at this URL:

[http://www.cisco.com/en/US/products/sw/iosswrel/ps1835/products\\_command\\_reference\\_book09186a](http://www.cisco.com/en/US/products/sw/iosswrel/ps1835/products_command_reference_book09186a00800811e0.html) 00800811e0.html

## <span id="page-3-0"></span>**Upgrading a Switch by Using the Device Manager**

You can upgrade switch software by using the device manager. For detailed instructions, click **Help**.

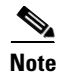

**Note** When using the device manager to upgrade your switch, do not use or close your browser session after the upgrade process begins. Wait until after the upgrade process completes.

## <span id="page-4-0"></span>**Upgrading a Switch by Using the CLI**

This procedure is for copying the combined tar file to the switch. You copy the file to the switch from a TFTP server and extract the files. You can download an image file and replace or keep the current image. To download software, follow these steps:

- **Step 1** Use [Table 3 on page 4](#page-3-2) to identify the file that you want to download.
- **Step 2** Download the software image file. If you have a SmartNet support contract, go to this URL, and log in to download the appropriate files:

<http://www.cisco.com/kobayashi/sw-center/sw-lan.shtml>

**Step 3** Copy the image to the appropriate TFTP directory on the workstation, and make sure that the TFTP server is properly configured.

For more information, see Appendix B in the software configuration guide for this release.

- **Step 4** Log into the switch through the console port or a Telnet session.
- **Step 5** (Optional) Ensure that you have IP connectivity to the TFTP server by entering this privileged EXEC command:

Switch# **ping** *tftp-server-address*

For more information about assigning an IP address and default gateway to the switch, see the software configuration guide for this release.

**Step 6** Download the image file from the TFTP server to the switch. If you are installing the same version of software that is currently on the switch, overwrite the current image by entering this privileged EXEC command:

Switch# **archive download-sw /overwrite /reload tftp:**[[//*location*]/*directory*]/*image-name***.tar**

The **/overwrite** option overwrites the software image in flash memory with the downloaded one.

The **/reload** option reloads the system after downloading the image unless the configuration has been changed and not saved.

For **//***location*, specify the IP address of the TFTP server.

For /*directory***/***image-name***.tar**, specify the directory (optional) and the image to download. Directory and image names are case sensitive.

This example shows how to download an image from a TFTP server at 198.30.20.19 and to overwrite the image on the switch:

Switch# **archive download-sw /overwrite tftp://198.30.20.19/***imagename***.tar**

You can also download the image file from the TFTP server to the switch and keep the current image by replacing the **/overwrite** option with the **/leave-old-sw** option.

## <span id="page-5-2"></span>**Recovering from a Software Failure**

For additional recovery procedures, see the "Troubleshooting" chapter in the software configuration guide for this release.

# <span id="page-5-0"></span>**Installation Notes**

You can assign IP information to your switch by using these methods:

- **•** The CLI-based setup program, as described in the hardware installation guide.
- The DHCP-based autoconfiguration, as described in the software configuration guide.
- **•** Manually assigning an IP address, as described in the software configuration guide.

# <span id="page-5-1"></span>**New Software Features**

- **•** Support for IPv6 QoS trust capability
- **•** Smart Install to allow a single point of management (director) in a network. You can use Smart Install to provide zero touch image and configuration upgrade of newly deployed switches and image and configuration downloads for any client switches
- **•** Cisco Medianet to enable intelligent services in the network infrastructure for a wide variety of video applications. One of the services of Medianet is auto provisioning for Cisco Digital Media Players and Cisco IP Video Surveillance cameras through Auto Smartports.
- **•** Support for IP source guard on static hosts.
- RADIUS Change of Authorization (CoA) to change the attributes of a certain session after it is authenticated. When there is a change in policy for a user or user group in AAA, administrators can send the RADIUS CoA packets from the AAA server, such as Cisco Secure ACS to reinitialize authentication, and apply to the new policies.
- IEEE 802.1x User Distribution to allow deployments with multiple VLANs (for a group of users) to improve scalability of the network by load balancing users across different VLANs. Authorized users are assigned to the least populated VLAN in the group, assigned by RADIUS server.
- Support for critical VLAN with multiple-host authentication so that when a port is configured for multi-auth, and an AAA server becomes unreachable, the port is placed in a critical VLAN in order to still permit access to critical resources.
- **•** Customizable web authentication enhancement to allow the creation of user-defined *login*, *success*, *failure* and *expire* web pages for local web authentication.
- **•** Support for Network Edge Access Topology (NEAT) to change the port host mode and to apply a standard port configuration on the authenticator switch port.
- **•** VLAN-ID based MAC authentication to use the combined VLAN and MAC address information for user authentication to prevent network access from unauthorized VLANs.
- MAC move to allow hosts (including the hosts connected behind an IP phone) to move across ports within the same switch without any restrictions to enable mobility. With MAC move, the switch treats the reappearance of the same MAC address on another port in the same way as a completely new MAC address.
- Support for including a hostname in the option 12 field of DHCPDISCOVER packets. This provides identical configuration files to be sent by using the DHCP protocol.
- **•** DHCP Snooping enhancement to support the selection of a fixed string-based format for the circuit-id sub-option of the Option 82 DHCP field.
- **•** Support for VTP version 3 that includes support for configuring extended range VLANs (VLANs 1006 to 4094) in any VTP mode, enhanced authentication (hidden or secret passwords), propagation of other databases in addition to VTP, VTP primary and secondary servers, and the option to turn VTP on or off by port.
- **•** Support for the LLPD-MED MIB and the CISCO-ADMISSION-POLICY-MIB.

# <span id="page-6-0"></span>**Limitations and Restrictions**

You should review this section before you begin working with the switch. These are known limitations that will not be fixed, and there is not always a workaround. Some features might not work as documented, and some features could be affected by recent changes to the switch hardware or software.

- **•** ["Cisco IOS Limitations" section on page 7](#page-6-1)
- **•** ["Device Manager Limitations" section on page 11](#page-10-1)

## <span id="page-6-1"></span>**Cisco IOS Limitations**

- **•** ["Configuration" section on page 8](#page-7-0)
- **•** ["Ethernet" section on page 9](#page-8-0)
- **•** ["IP" section on page 9](#page-8-1)
- **•** ["IP Telephony" section on page 9](#page-8-2)
- ["Multicasting" section on page 10](#page-9-0)
- **•** ["QoS" section on page 10](#page-9-1)
- **•** ["SPAN and RSPAN" section on page 11](#page-10-2)
- **•** ["Trunking" section on page 11](#page-10-3)
- **•** ["VLAN" section on page 11](#page-10-4)

#### <span id="page-7-0"></span>**Configuration**

- **•** A static IP address might be removed when the previously acquired DHCP IP address lease expires. This problem occurs under these conditions:
	- **–** When the switch is booted without a configuration (no config.text file in flash memory).
	- **–** When the switch is connected to a DHCP server that is configured to give an address to it (the dynamic IP address is assigned to VLAN 1).
	- **–** When an IP address is configured on VLAN 1 before the dynamic address lease assigned to VLAN 1 expires.

The workaround is to reconfigure the static IP address. (CSCea71176 and CSCdz11708)

**•** When connected to some third-party devices that send early preambles, a switch port operating at 100 Mp/s full duplex or 100 Mp/s half duplex might bounce the line protocol up and down. The problem is observed only when the switch is receiving frames.

The workaround is to configure the port for 10 Mp/s and half duplex or to connect a hub or a nonaffected device to the switch. (CSCed39091)

- The DHCP snooping binding database is not written to flash memory or a remote file in any of these situations:
	- **–** The DHCP snooping database file is manually removed from the file system. After enabling the DHCP snooping database by configuring a database URL, a database file is created. If the file is manually removed from the file system, the DHCP snooping database does not create another database file. You need to disable the DHCP snooping database and enable it again to create the database file.
	- **–** The URL for the configured DHCP snooping database was replaced because the original URL was not accessible. The new URL might not take effect after the timeout of the old URL.

No workaround is necessary. (CSCed50819)

**•** When port security is enabled on an interface in restricted mode and the **switchport block unicast interface** command has been entered on that interface, MAC addresses are incorrectly forwarded when they should be blocked

The workaround is to enter the **no switchport block unicast** interface configuration command on that specific interface. (CSCee93822)

**•** A traceback error occurs if a crypto key is generated after an SSL client session.

There is no workaround. This is a cosmetic error and does not affect the functionality of the switch. (CSCef59331)

**•** When you enter the **boot host retry timeout** global configuration command to specify the amount of time that the client should keep trying to download the configuration and you do not enter a timeout value, the default value is zero, which should mean that the client keeps trying indefinitely. However, the client does not keep trying to download the configuration.

The workaround is to always enter a non zero value for the timeout value when you enter the **boot host retry timeout** *timeout-value* command. (CSCsk65142)

#### <span id="page-8-0"></span>**Ethernet**

**•** Traffic on EtherChannel ports is not perfectly load-balanced. Egress traffic on EtherChannel ports are distributed to member ports on load balance configuration and traffic characteristics like MAC or IP address. More than one traffic stream might map to same member ports, based on hashing results calculated by the ASIC.

If this happens, traffic distribution is uneven on EtherChannel ports.

Changing the load balance distribution method or changing the number of ports in the EtherChannel can resolve this problem. Use any of these workarounds to improve EtherChannel load balancing:

- **–** for random source-ip and dest-ip traffic, configure load balance method as **src-dst-ip**
- **–** for incrementing source-ip traffic, configure load balance method as **src-ip**
- **–** for incrementing dest-ip traffic, configure load balance method as **dst-ip**
- **–** Configure the number of ports in the EtherChannel so that the number is equal to a power of 2 (for example, 2, 4, or 8)

For example, with load balance configured as **dst-ip** with 150 distinct incrementing destination IP addresses, and the number of ports in the EtherChannel set to either 2, 4, or 8, load distribution is optimal. (CSCeh81991)

<span id="page-8-1"></span>**IP**

• When the rate of received DHCP requests exceeds 2,000 packets per minute for a long time, the response time might be slow when you are using the console. The workaround is to use rate limiting on DHCP traffic to prevent a denial of service attack from occurring. (CSCeb59166)

#### <span id="page-8-2"></span>**IP Telephony**

• After you change the access VLAN on a port that has IEEE 802.1x enabled, the IP phone address is removed. Because learning is restricted on IEEE 802.1x-capable ports, it takes approximately 30 seconds before the address is relearned. No workaround is necessary. (CSCea85312)

#### <span id="page-9-0"></span>**Multicasting**

- **•** If an IGMP report packet has two multicast group records, the switch removes or adds interfaces depending on the order of the records in the packet:
	- **–** If the ALLOW\_NEW\_SOURCE record is before the BLOCK\_OLD\_SOURCE record, the switch removes the port from the group.
	- **–** If the BLOCK\_OLD\_SOURCE record is before the ALLOW\_NEW\_SOURCE record, the switch adds the port to the group.

There is no workaround. (CSCec20128)

**•** When IGMP snooping is disabled and you enter the **switchport block multicast** interface configuration command, IP multicast traffic is not blocked.

The **switchport block multicast** interface configuration command is only applicable to non-IP multicast traffic.

There is no workaround. (CSCee16865)

- **•** A switch drops unicast traffic under these conditions:
	- **–** The switch belongs to a Layer 2 ring.
	- **–** More than 800 Mbps of multicast traffic is sent in both directions on the interface.

When multicast traffic is sent in one direction and unicast traffic is sent in another, unicast traffic is dropped at the multicast traffic source port.

The workaround is to apply a policy map so that the least significant traffic is discarded. (CSCsq83882)

#### <span id="page-9-1"></span>**QoS**

- **•** Some switch queues are disabled if the buffer size or threshold level is set too low with the **mls qos queue-set output** global configuration command. The ratio of buffer size to threshold level should be greater than 10 to avoid disabling the queue. The workaround is to choose compatible buffer sizes and threshold levels. (CSCea76893)
- When auto-QoS is enabled on the switch, priority queuing is not enabled. Instead, the switch uses shaped round robin (SRR) as the queuing mechanism. The auto-QoS feature is designed on each platform based on the feature set and hardware limitations, and the queuing mechanism supported on each platform might be different. There is no workaround. (CSCee22591)
- A QoS service policy with a policy map containing more than 62 policers cannot be added to an interface by using the **service-policy** interface configuration command.

The workaround is to use policy maps with 62 or fewer policers. (CSCsc59418)

#### <span id="page-10-2"></span>**SPAN and RSPAN**

**•** Cisco Discovery Protocol (CDP), VLAN Trunking Protocol (VTP), and Port Aggregation Protocol (PAgP) packets received from a SPAN source are not sent to the destination interfaces of a local SPAN session. The workaround is to use the **monitor session** *session\_number* **destination** {**interface** *interface-id* **encapsulation replicate**} global configuration command for local SPAN. (CSCed24036)

#### <span id="page-10-3"></span>**Trunking**

- The switch treats frames received with mixed encapsulation (IEEE 802.1Q and Inter-Switch Link [ISL]) as frames with FCS errors, increments the error counters, and the port LED blinks amber. This happens when an ISL-unaware device receives an ISL-encapsulated packet and forwards the frame to an IEEE 802.1Q trunk interface. There is no workaround. (CSCdz33708)
- **•** IP traffic with IP options set is sometimes leaked on a trunk port. For example, a trunk port is a member of an IP multicast group in VLAN X but is not a member in VLAN Y. If VLAN Y is the output interface for the multicast route entry assigned to the multicast group and an interface in VLAN Y belongs to the same multicast group, the IP-option traffic received on an input VLAN interface other than one in VLAN Y is sent on the trunk port in VLAN Y because the trunk port is forwarding in VLAN Y, even though the port has no group membership in VLAN Y. There is no workaround. (CSCdz42909).
- For trunk ports or access ports configured with IEEE 802.1Q tagging, inconsistent statistics might appear in the **show interfaces counters** privileged EXEC command output. Valid IEEE 802.1Q frames of 64 to 66 bytes are correctly forwarded even though the port LED blinks amber, and the frames are not counted on the interface statistics. There is no workaround. (CSCec35100).

#### <span id="page-10-4"></span>**VLAN**

• If the number of VLANs times the number of trunk ports exceeds the recommended limit of 13,000, the switch can fail.

The workaround is to reduce the number of VLANs or trunks. (CSCeb31087)

**•** When dynamic ARP inspection is configured on a VLAN, and the ARP traffic on a port in the VLAN is within the configured rate limit, the port might go into an error-disabled state. The workaround is to configure the burst interval to more than 1 second. (CSCse06827)

## <span id="page-10-1"></span>**Device Manager Limitations**

• When you are prompted to accept the security certificate and you click *No*, you only see a blank screen, and the device manager does not start.

The workaround is to click *Yes* when you are prompted to accept the certificate. (CSCef45718)

# <span id="page-10-0"></span>**Important Notes**

- **•** ["Cisco IOS Notes" section on page 12](#page-11-0)
- **•** ["Device Manager Notes" section on page 12](#page-11-1)

## <span id="page-11-0"></span>**Cisco IOS Notes**

- **•** The behavior of the **no logging on** global configuration command changed in Cisco IOS Release 12.2(18)SE and later. You can only use the **logging on** and then the **no logging console**  global configuration commands to disable logging to the console. (CSCec71490)
- In Cisco IOS Release 12.2(25)SEC, the implementation for multiple spanning tree (MST) changed from the previous release. Multiple STP (MSTP) complies with the IEEE 802.1s standard. Previous MSTP implementations were based on a draft of the IEEE 802.1s standard.
- If the switch requests information from the Cisco Secure Access Control Server (ACS) and the message exchange times out because the server does not respond, a message similar to this appears:

```
00:02:57: %RADIUS-4-RADIUS_DEAD: RADIUS server 172.20.246.206:1645,1646 is not 
responding.
```
If this message appears, make sure that there is network connectivity between the switch and the ACS. You should also make sure that the switch has been properly configured as an AAA client on the ACS.

**•** Cisco IOS Release 12.2(40)SE and later

If the switch has interfaces with automatic QoS for voice over IP (VoIP) configured and you upgrade the switch software to Cisco IOS Release 12.2(40)SE (or later), when you enter the **auto qos voip cisco-phone** interface configuration command on another interface, you might see this message:

AutoQoS Error: ciscophone input service policy was not properly applied policy map AutoQoS-Police-CiscoPhone not configured

If this happens, enter the **no auto qos voip cisco-phone** interface command on all interface with this configuration to delete it. Then enter the **auto qos voip cisco-phone** command on each of these interfaces to reapply the configuration.

## <span id="page-11-1"></span>**Device Manager Notes**

**•** We recommend this browser setting to more quickly display the device manager from Microsoft Internet Explorer.

From Microsoft Internet Explorer:

- **1.** Choose **Tools** > **Internet Options**.
- **2.** Click **Settings** in the Temporary Internet files area.
- **3.** From the Settings window, choose **Automatically**.
- **4.** Click **OK**.
- **5.** Click **OK** to exit the Internet Options window.
- **•** The HTTP server interface must be enabled to display the device manager. By default, the HTTP server is enabled on the switch. Use the **show running-config** privileged EXEC command to see if the HTTP server is enabled or disabled.
- **•** If you are *not* using the default method of authentication (the enable password), you need to configure the HTTP server interface with the method of authentication used on the switch.

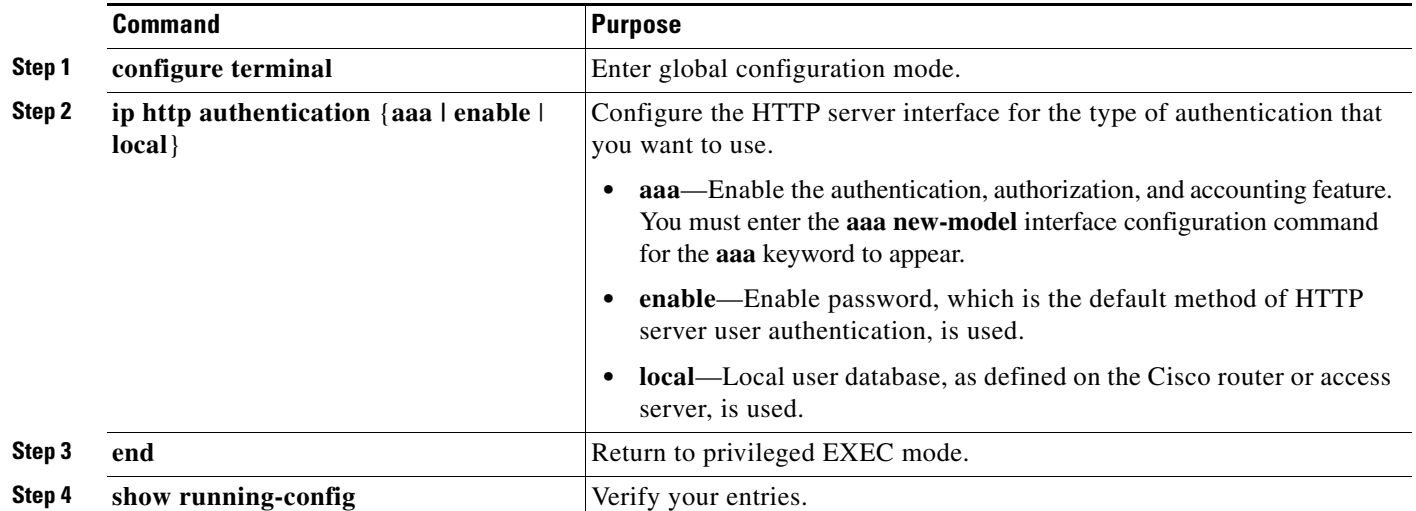

Beginning in privileged EXEC mode, follow these steps to configure the HTTP server interface:

• The device manager uses the HTTP protocol (the default is port 80) and the default method of authentication (the enable password) to communicate with the switch through any of its Ethernet ports and to allow switch management from a standard web browser.

If you change the HTTP port, you must include the new port number when you enter the IP address in the browser **Location** or **Address** field (for example, http://10.1.126.45:184 where 184 is the new HTTP port number). You should write down the port number through which you are connected. Use care when changing the switch IP information.

**•** If you use Internet Explorer Version 5.5 and select a URL with a nonstandard port at the end of the address (for example, *www*.*cisco.com:84*), you must enter *http://* as the URL prefix. Otherwise, you cannot start the device manager.

# <span id="page-12-0"></span>**Open Caveats**

**•** CSCsx29696

On switches running Cisco IOS Release 12.2(35)SE or later, connectivity issues might occur with these messages:

%SUPQ-4-CPUHB\_RECV\_STARVE: Still seeing receive queue stuck after throttling

There is no workaround.

**•** CSCsy85676

When you configure an ACL and enter the **access-group** interface configuration command to apply it to an interface for web authentication, the output from the **show epm session ip-address** or **show ip access\_list interface** *interface-id* privileged EXEC command does not show any web authentication filter ID.

There is no workaround.

**•** CSCsz18634

On a switch running Cisco IOS Release 12.2(46)SE, the output of the **show interfaces** privileged EXEC command shows 0 packets for port channel input and output rates.

The workaround is to reload the switch by entering the **reload** privileged EXEC command.

**•** CSCtc02635

On switches running Cisco IOS Release 12.2(50)SE3 running MAC authentication bypass with multidomain authentication (MDA, IP phones connected to a port might not be able to regain network connectivity in the VOICE domain if the session times out and all RADIUS servers are unreachable.

There is no workaround.

## <span id="page-13-0"></span>**Resolved Caveats**

This release resolves these previously open caveats:

**•** CSCsx71632

When VLAN-based quality of service (QoS) is enabled and then disabled on an interface by entering the **mls qos vlan-based** interface configuration command followed by the **no** version of the command, the port policy is not applied properly and could result in undefined behavior for packets matching the port policy.

The workaround is to remove the port policy by entering the **no service-policy input** *policy-map-name* interface configuration command and then reapply it to the interface.

**•** CSCsx78068

If you enable 802.1Q native VLAN tagging by entering the **vlan dot1q tag native** global configuration command and then change the native VLAN ID on an ingress trunk port by entering the sw**itchport trunk native vlan** *vlan-id* interface command, untagged traffic is forwarded instead of being dropped.

The workaround is to use one of these methods:

- **–** Enter a **shutdown** followed by a **no shutdown** interface configuration command on the trunk port.
- **–** Disable and then reenable native VLAN tagging by entering the **no vlan dot1q tag native** global configuration command followed by the **vlan dot1q tag native** command.
- **•** CSCsy90265

If you repeatedly enter the **show tech-support** privileged EXEC command, the switch might leak memory and, in some cases, shut down.

The workaround is to reload the switch to clear the memory after repeated use of the **show tech-support** command.

**•** CSCsz66428

When flow control is enabled on a port-channel interface and you enter the **flowcontrol receive on**  interface configuration command, the bundle is not enabled after the switch restarts. The command appears in the port-channel interface running configuration but does not appear in the switch running configuration. A message such as this appears:

%EC-5-CANNOT\_BUNDLE2: Gi0/27 is not compatible with Po1 and will be suspended (flow control receive of Gi0/27 is on, Po1 is off) %EC-5-CANNOT\_BUNDLE2: Gi0/28 is not compatible with Po1 and will be suspended (flow control receive of Gi0/28 is on, Po1 is off)

Use one of these workarounds:

- **–** To manually configure the port-channel interface, enter the **flowcontrol receive on** interface configuration command.
- **–** To add the flow-control configuration to the interface after the switch restarts, use an EEM script similar to this:

```
event manager applet Add_flowcontrol_on_restart
event syslog pattern SYS-5-RESTART
action 1 cli command "en"
action 2 cli command "conf t"
action 3 cli command "inter port 1"
action 4 cli command "flowcontrol receive on"
```
For *action 3*, specify the port-channel interface.

**•** CSCta53893

If the host is in multiple-authentication (multiauth) mode and you configure the fallback authentication process as IEEE 802.1x or MAc authentication bypass, the per-user ACL does not work when the port uses web authentication as the fallback method and then uses 802.1x or MAC authentication bypass as the fallback method.

The workaround is to restart the switch.

**•** CSCta57846

The switch unexpectedly reloads when copying a configuration file from a remote server or from flash memory containing logging file flash:

The workaround is to enter the **logging file flash**:*filename* global configuration command to configure logging to flash instead of copying to flash.

**•** CSCta78502

When you have configured a login banner by entering the **banner login** *c message c* global configuration command and the switch reloads, the output of banner is missing a carriage return, making the format incorrect.

There is no workaround.

**•** CSCta80514

When you enable MAC address learning on a VLAN and then change the interface configuration (such as adding the VLAN to the list of VLANs allowed on a trunk), MAC address learning is not disabled on the interface. If you disable MAC address learning on the switch, high CPU utilization occurs when the local forwarding manager tries to ut does not learn MAC addresses.

There is no workaround.

**•** CSCtb33780

The link between a switch with a 100BaseFX-FE small form-factor pluggable (SFP) module and a connected device remains up when one of the fiber cables is removed.

The workaround is the use UniDirectional Link Detection (UDLD) in aggressive mode

**•** CSCtb77378

When you use IEEE 802.1x authentication with web authentication and an HTTP page opens, the switch redirects the user to an HTTP login page, not a HTTPS login page.

The workaround is to remove the custom banner.

**•** CSCtb97439

When remote neighbors change, the LLDP MIB does not properly update the remote neighbors.

The workaround is to clear the LLDP table by entering the **clear lldp table** privileged EXEC command.

## <span id="page-15-0"></span>**Documentation Updates**

- **•** [Update to the Software Configuration Guide, page 16](#page-15-1)
- **•** ["Updates to the System Message Guide" section on page 17](#page-16-0)
- **•** ["Updates to the Getting Started Guide" section on page 23](#page-22-1)

## <span id="page-15-1"></span>**Update to the Software Configuration Guide**

This section was added to the "Configuring IEEE 802.1x Port-Based Authentication" chapter:

#### **Common Session ID**

Authentication manager uses a single session ID (referred to as a common session ID) for a client no matter which authentication method is used. This ID is used for all reporting purposes, such as the show commands and MIBs. The session ID appears with all per-session syslog messages.

The session ID includes:

- **•** The IP address of the Network Access Device (NAD)
- **•** A monotonically increasing unique 32 bit integer
- **•** The session start time stamp (a 32 bit integer)

This example shows how the session ID appears in the output of the **show authentication** command. The session ID in this example is 160000050000000B288508E5:

Switch# **show authentication sessions**

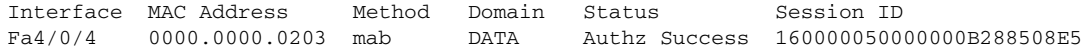

This is an example of how the session ID appears in the syslog output. The session ID in this example is also160000050000000B288508E5:

1w0d: %AUTHMGR-5-START: Starting 'mab' for client (0000.0000.0203) on Interface Fa4/0/4 AuditSessionID 160000050000000B288508E5 1w0d: %MAB-5-SUCCESS: Authentication successful for client (0000.0000.0203) on Interface Fa4/0/4 AuditSessionID 160000050000000B288508E5 1w0d: %AUTHMGR-7-RESULT: Authentication result 'success' from 'mab' for client (0000.0000.0203) on Interface Fa4/0/4 AuditSessionID 160000050000000B288508E5

The session ID is used by the NAD, the AAA server, and other report-analyzing applications to identify the client. The ID appears automatically. No configuration is required.

## <span id="page-16-0"></span>**Updates to the System Message Guide**

#### **New System Messages**

**Error Message** DOT1X-5-FAIL: Authentication failed for client ([chars]) on Interface [chars] AuditSessionID [chars]

**Explanation** The authentication was unsuccessful. The first [chars] is the client ID, the second [chars] is the interface, and the third [chars] is the session ID.

**Recommended Action** No action is required.

**Error Message** DOT1X-4-MEM\_UNAVAIL: Memory was not available to perform the 802.1X action. AuditSessionID [chars]

**Explanation** The system memory is not sufficient to perform the IEEE 802.1x authentication. [chars] is the session ID.

**Recommended Action** Reduce other system activity to reduce memory demands.

**Error Message** DOT1X-5-SUCCESS: Authentication successful for client ([chars]) on Interface [chars] AuditSessionID [chars]

**Explanation** Authentication was successful. The first [chars] is the client ID, the second [chars] is the interface, and the third [chars] is the session ID.

**Recommended Action** No action is required.

**Error Message** DOT1X\_SWITCH-5-ERR\_ADDING\_ADDRESS: Unable to add address [enet] on [chars] AuditSessionID [chars]

**Explanation** The client MAC address could not be added to the MAC address table because the hardware memory is full or the address is a secure address on another port. This message might appear if IEEE 802.1x is enabled. [enet] is the client MAC address, the first [chars] is the interface, and the second [chars] is the session ID.

**Recommended Action** If the hardware memory is full, remove some of the dynamic MAC addresses. If the client address is on another port, remove it from that port.

**Error Message** DOT1X\_SWITCH-5-ERR\_INVALID\_PRIMARY\_VLAN: Attempt to assign primary VLAN [dec] to 802.1x port [chars] AuditSessionID [chars]

**Explanation** An attempt was made to assign a primary VLAN to an IEEE 802.1x port, which is not allowed. [dec] is the VLAN, the first [chars] is the port, and the second [chars] is the session ID.

**Recommended Action** Use a different VLAN.

**Error Message** DOT1X\_SWITCH-5-ERR\_INVALID\_SEC\_VLAN: Attempt to assign invalid secondary VLAN [dec] to PVLAN host 802.1x port [chars] AuditSessionID [chars]

**Explanation** An attempt was made to assign a nonsecondary VLAN to a private VLAN host IEEE 802.1x port. [dec] is the VLAN, the first [chars] is the port, and the second [chars] is the session ID.

**Recommended Action** Change the mode of the port so that it is no longer a PVLAN host port or use a valid secondary VLAN.

**Error Message** DOT1X\_SWITCH-5-ERR\_PRIMARY\_VLAN\_NOT\_FOUND: Attempt to assign VLAN [dec], whose primary VLAN does not exist or is shutdown, to 802.1x port [chars] AuditSessionID [chars]

**Explanation** An attempt was made to assign a private VLAN whose primary VLAN does not exist or is shut down. [dec] is the VLAN, the first [chars] is the port, and the second [chars] is the session ID.

**Recommended Action** Make sure the primary VLAN exists and is not shut down. Verify that the private VLAN is associated with a primary VLAN.

**Error Message** DOT1X\_SWITCH-5-ERR\_SEC\_VLAN\_INVALID: Attempt to assign secondary VLAN [dec] to non-PVLAN host 802.1x port [chars] AuditSessionID [chars]

**Explanation** An attempt was made to assign a secondary VLAN to a port that is not a private VLAN host port, which is not allowed. [dec] is the VLAN, the first [chars] is the port, and the second [chars] is the session ID.

**Recommended Action** Change the mode of the port so that it is configured as a private VLAN host port, or use a different VLAN that is not configured as a secondary VLAN.

**Error Message** DOT1X\_SWITCH-5-ERR\_SPAN\_DST\_PORT: Attempt to assign VLAN [dec] to 802.1x port [chars], which is configured as a SPAN destination AuditSessionID [chars]

**Explanation** An attempt was made to assign a VLAN to an IEEE 802.1x port that is configured as a Switched Port Analyzer (SPAN) destination port. [dec] is the VLAN, the first [chars] is the port, and the second [chars] is the session ID.

**Recommended Action** Change the SPAN configuration so that the port is no longer a SPAN destination port, or change the configuration so that no VLAN is assigned.

**Error Message** DOT1X\_SWITCH-5-ERR\_VLAN\_EQ\_MDA\_INACTIVE: Multi-Domain Authentication cannot activate because Data and Voice VLANs are the same on port AuditSessionID [chars]

**Explanation** Multi-Domain Authentication (MDA) host mode cannot start if the configured data VLAN on a port is the same as the voice VLAN. [chars] is the port session ID.

**Recommended Action** Change either the voice VLAN or the access VLAN on the interface so that they are not the same. MDA then starts.

**Error Message** DOT1X\_SWITCH-5-ERR\_VLAN\_EQ\_VVLAN: Data VLAN [dec] on port [chars] cannot be equivalent to the Voice VLAN AuditSessionID [chars]

**Explanation** An attempt was made to assign a data VLAN to an IEEE 802.1x port that is the same as the voice VLAN. [dec] is the VLAN, the first [chars] is the port, and the second [chars] is the session ID.

**Recommended Action** Change either the voice VLAN or the IEEE 802.1x-assigned VLAN on the interface so that they are not the same.

**Error Message** DOT1X\_SWITCH-5-ERR\_VLAN\_INTERNAL: Attempt to assign internal VLAN [dec] to 802.1x port [chars] AuditSessionID [chars]

**Explanation** An attempt was made to assign an invalid VLAN to an IEEE 802.1x port. The VLAN specified is used internally and cannot be assigned to this port. [dec] is the VLAN, the first [chars] is the port, and the second [chars] is the session ID.

**Explanation** Assign a different VLAN.

**Error Message** DOT1X\_SWITCH-5-ERR\_VLAN\_INVALID: Attempt to assign invalid VLAN [dec] to 802.1x port [chars] AuditSessionID [chars]

**Explanation** An attempt was made to assign an invalid VLAN to an IEEE 802.1x port. The VLAN specified is out of range. [dec] is the VLAN, the first [chars] is the port, and the second [chars] is the session ID.

**Recommended Action** Update the configuration to use a valid VLAN.

**Error Message** DOT1X\_SWITCH-5-ERR\_VLAN\_NOT\_FOUND: Attempt to assign non-existent or shutdown VLAN [chars] to 802.1x port [chars] AuditSessionID [chars]

**Explanation** An attempt was made to assign a VLAN to an IEEE 802.1x port, but the VLAN was not found in the VLAN Trunking Protocol (VTP) database. [dec] is the VLAN, the first [chars] is the port, and the second [chars] is the session ID.

**Recommended Action** Make sure the VLAN exists and is not shutdown or use another VLAN.

#### **Deleted System Messages**

**Error Message** DOT1X-4-MEM\_UNAVAIL: Memory was not available to perform the 802.1X action.

**Explanation** The system memory is not sufficient to perform the IEEE 802.1x authentication.

**Recommended Action** Reduce other system activity to reduce memory demands.

**Error Message** DOT1X-5-SUCCESS: Authentication successful for client ([chars]) on Interface [chars]

**Explanation** Authentication was successful. [chars] is the interface.

**Recommended Action** No action is required.

**Error Message** DOT1X\_SWITCH-5-ERR\_ADDING\_ADDRESS: Unable to add address [enet] on [chars]

**Explanation** The client MAC address could not be added to the MAC address table because the hardware memory is full or the address is a secure address on another port. This message might appear if IEEE 802.1x is enabled. [enet] is the client MAC address, and [chars] is the interface.

**Recommended Action** If the hardware memory is full, remove some of the dynamic MAC addresses. If the client address is on another port, remove it from that port.

**Error Message** DOT1X\_SWITCH-5-ERR\_INVALID\_PRIMARY\_VLAN: Attempt to assign primary VLAN [dec] to 802.1x port [chars]

**Explanation** An attempt was made to assign a primary VLAN to an IEEE 802.1x port, which is not allowed. [dec] is the VLAN, and [chars] is the port.

**Recommended Action** Use a different VLAN.

**Error Message** DOT1X\_SWITCH-5-ERR\_INVALID\_SEC\_VLAN: Attempt to assign invalid secondary VLAN [dec] to PVLAN host 802.1x port [chars]

**Explanation** An attempt was made to assign a nonsecondary VLAN to a private VLAN host IEEE 802.1x port. [dec] is the VLAN, and [chars] is the port.

**Recommended Action** Change the mode of the port so that it is no longer a private VLAN host port, or use a valid secondary VLAN.

**Error Message** DOT1X\_SWITCH-5-ERR\_PRIMARY\_VLAN\_NOT\_FOUND: Attempt to assign VLAN [dec], whose primary VLAN does not exist or is shutdown, to 802.1x port [chars]

**Explanation** An attempt was made to assign a private VLAN whose primary VLAN does not exist or is shut down. [dec] is the VLAN, and [chars] is the port.

**Recommended Action** Make sure the primary VLAN exists and is not shut down. Verify that the private VLAN is associated with a primary VLAN.

**Error Message** DOT1X\_SWITCH-5-ERR\_SEC\_VLAN\_INVALID: Attempt to assign secondary VLAN [dec] to non-PVLAN host 802.1x port [chars]

**Explanation** An attempt was made to assign a secondary VLAN to a port that is not a private VLAN host port, which is not allowed. [dec] is the VLAN, and [chars] is the port.

**Recommended Action** Change the mode of the port so that it is configured as a private VLAN host port, or use a different VLAN that is not configured as a secondary VLAN.

**Error Message** DOT1X\_SWITCH-5-ERR\_SPAN\_DST\_PORT: Attempt to assign VLAN [dec] to 802.1x port [chars], which is configured as a SPAN destination

**Explanation** An attempt was made to assign a VLAN to an IEEE 802.1x port that is configured as a Switched Port Analyzer (SPAN) destination port. [dec] is the VLAN, and [chars] is the port.

**Recommended Action** Change the SPAN configuration so that the port is no longer a SPAN destination port, or change the configuration so that no VLAN is assigned.

**Error Message** DOT1X\_SWITCH-5-ERR\_VLAN\_EQ\_MDA\_INACTIVE: Multi-Domain Authentication cannot activate because Data and Voice VLANs are the same on port [chars]

**Recommended Action** Multi-Domain Authentication (MDA) host mode cannot start if the configured data VLAN on a port is the same as the voice VLAN. [chars] is the port.

**Recommended Action** Change either the voice VLAN or the access VLAN on the interface so that they are not the same. MDA then starts.

**Error Message** DOT1X\_SWITCH-5-ERR\_VLAN\_EQ\_VVLAN: Data VLAN [dec] on port [chars] cannot be equivalent to the Voice VLAN.

**Explanation** An attempt was made to assign a data VLAN to an IEEE 802.1x port that is the same as the voice VLAN. [dec] is the VLAN, and [chars] is the port.

**Recommended Action** Change either the voice VLAN or the IEEE 802.1x-assigned VLAN on the interface so that they are not the same.

**Error Message** DOT1X\_SWITCH-5-ERR\_VLAN\_INTERNAL: Attempt to assign internal VLAN [dec] to 802.1x port [chars]

**Explanation** An attempt was made to assign an invalid VLAN to an IEEE 802.1x port. The VLAN specified is used internally and cannot be assigned to this port. [dec] is the VLAN, and [chars] is the port.

**Recommended Action** Assign a different VLAN.

**Error Message** DOT1X\_SWITCH-5-ERR\_VLAN\_INVALID: Attempt to assign invalid VLAN [dec] to 802.1x port [chars]

**Explanation** An attempt was made to assign an invalid VLAN to an IEEE 802.1x port. The VLAN specified is out of range. [dec] is the VLAN, and [chars] is the port.

**Recommended Action** Update the configuration to use a valid VLAN.

**Error Message** DOT1X\_SWITCH-5-ERR\_VLAN\_NOT\_FOUND: Attempt to assign non-existent or shutdown VLAN [dec] to 802.1x port [chars]

**Explanation** An attempt was made to assign a VLAN to an IEEE 802.1x port, but the VLAN was not found in the VLAN Trunking Protocol (VTP) database. [dec] is the VLAN, and [chars] is the port.

**Recommended Action** Make sure that the VLAN exists and is not shut down, or use another VLAN.

**Error Message** DOT1X\_SWITCH-5-ERR\_VLAN\_ON\_ROUTED\_PORT: Dot1x cannot assign a VLAN [dec] to a routed port [chars]

**Explanation** An attempt was made to assign a VLAN to a supplicant on a routed port, which is not allowed. [dec] is the VLAN ID and [chars] is the port.

**Recommended Action** Either disable the VLAN assignment, or change the port type to a nonrouted port.

**Error Message** DOT1X\_SWITCH-5-ERR\_VLAN\_PROMISC\_PORT: Attempt to assign VLAN [dec] to promiscuous 802.1x port [chars]

**Explanation** An attempt was made to assign a VLAN to a promiscuous IEEE 802.1x port, which is not allowed. [dec] is the VLAN, and [chars] is the port.

**Recommended Action** Change the port mode so that it is no longer a promiscuous port, or change the configuration so that no VLAN is assigned.

**Error Message** DOT1X\_SWITCH-5-ERR\_VLAN\_RESERVED: Attempt to assign reserved VLAN [dec] to 802.1x port [chars]

**Explanation** An attempt was made to assign an invalid VLAN to an IEEE 802.1x port. The VLAN specified is a reserved VLAN and cannot be assigned to this port. [dec] is the VLAN, and [chars] is the port.

**Recommended Action** Assign a different VLAN.

**Error Message** DOT1X\_SWITCH-5-ERR\_VLAN\_RSPAN: Attempt to assign RSPAN VLAN [dec] to 802.1x port [chars]. 802.1x is incompatible with RSPAN

**Explanation** This message means that remote SPAN should not be enabled on a VLAN with IEEE 802.1x-enabled. [dec] is the VLAN, and [chars] is the port.

**Recommended Action** Either disable remote SPAN configuration on the VLAN, or disable IEEE 802.1x on all the ports in this VLAN.

### <span id="page-22-1"></span>**Updates to the Getting Started Guide**

This information in the *Cisco Catalyst Blade Switch 3020 for HP Getting Started Guide* has been updated:

When you launch Express Setup, you are prompted for the switch password. Enter the default password, *cisco*. The switch ignores text in the username field. Before you complete and exit Express Setup, you must change the password from the default password, *cisco*.

# <span id="page-22-0"></span>**Related Documentation**

These documents provide complete information about the Cisco Catalyst Blade Switch 3030 and are available at Cisco.com:

[http://www.cisco.com/en/US/products/ps8743/tsd\\_products\\_support\\_series\\_home.html](http://www.cisco.com/en/US/products/ps8743/tsd_products_support_series_home.html)

These documents provide complete information about the Cisco Catalyst Blade Switch 3030:

- **•** *Cisco Catalyst Blade Switch 3030 System Message Guide*
- **•** *Cisco Catalyst Blade Switch 3030 Software Configuration Guide*
- **•** *Cisco Catalyst Blade Switch 3030 Command Reference*
- **•** Device manager online help (available on the switch)
- **•** *Cisco Catalyst Blade Switch 3030 Hardware Installation Guide*
- **•** *Cisco Catalyst Blade Switch 3030 Getting Started Guide*
- **•** *Regulatory Compliance and Safety Information for the Cisco Catalyst Blade Switch 3030*
- **•** CiscoWorks documentation available at:

[http://www.cisco.com/en/US/products/sw/netmgtsw/tsd\\_products\\_support\\_category\\_home.html.](http://www.cisco.com/en/US/products/sw/netmgtsw/tsd_products_support_category_home.html)

CiscoWorks Campus Manager, CiscoWorks CiscoView, or CiscoWorks Resource Manager Essentials to find the most recent documentation for these network management applications that support switch management.

# <span id="page-23-0"></span>**Obtaining Documentation, Obtaining Support, and Security Guidelines**

For information on obtaining documentation, obtaining support, providing documentation feedback, security guidelines, and also recommended aliases and general Cisco documents, see the monthly *What's New in Cisco Product Documentation*, which also lists all new and revised Cisco technical documentation, at:

<http://www.cisco.com/en/US/docs/general/whatsnew/whatsnew.html>

CCDE, CCENT, CCSI, Cisco Eos, Cisco HealthPresence, Cisco IronPort, the Cisco logo, Cisco Lumin, Cisco Nexus, Cisco Nurse Connect, Cisco Pulse, Cisco StackPower, Cisco StadiumVision, Cisco TelePresence, Cisco Unified Computing System, Cisco WebEx, DCE, Flip Channels, Flip for Good, Flip Mino, Flipshare (Design), Flip Ultra, Flip Video, Flip Video (Design), Instant Broadband, and Welcome to the Human Network are trademarks; Changing the Way We Work, Live, Play, and Learn, Cisco Capital, Cisco Capital (Design), Cisco:Financed (Stylized), Cisco Store, and Flip Gift Card are service marks; and Access Registrar, Aironet, AllTouch, AsyncOS, Bringing the Meeting To You, Catalyst, CCDA, CCDP, CCIE, CCIP, CCNA, CCNP, CCSP, CCVP, Cisco, the Cisco Certified Internetwork Expert logo, Cisco IOS, Cisco Press, Cisco Systems, Cisco Systems Capital, the Cisco Systems logo, Cisco Unity, Collaboration Without Limitation, Continuum, EtherFast, EtherSwitch, Event Center, Explorer, Fast Step, Follow Me Browsing, FormShare, GainMaker, GigaDrive, HomeLink, iLYNX, Internet Quotient, IOS, iPhone, iQuick Study, IronPort, the IronPort logo, Laser Link, LightStream, Linksys, MediaTone, MeetingPlace, MeetingPlace Chime Sound, MGX, Networkers, Networking Academy, Network Registrar, PCNow, PIX, PowerKEY, PowerPanels, PowerTV, PowerTV (Design), PowerVu, Prisma, ProConnect, ROSA, ScriptShare, SenderBase, SMARTnet, Spectrum Expert, StackWise, The Fastest Way to Increase Your Internet Quotient, TransPath, WebEx, and the WebEx logo are registered trademarks of Cisco Systems, Inc. and/or its affiliates in the United States and certain other countries.

All other trademarks mentioned in this document or website are the property of their respective owners. The use of the word partner does not imply a partnership relationship between Cisco and any other company. (0908R)

Copyright © 2009 Cisco Systems, Inc. All rights reserved.